(2023年7月作成版)

## 日本福祉大学 AO 入学試験

## 書類提出システム(J-Bridge System) 利用(登録手順)マニュアル

※この利用マニュアルは AO 入学試験における課題提出の流れをイメージするためのものです。 実際の登録画面とは異なる場合があります。

## WEB 出願システムでの操作

①受験生サイト(入試情報サイト"Exceed")にアクセスし、「入学試験要項・インターネット出願」を クリックしてください。

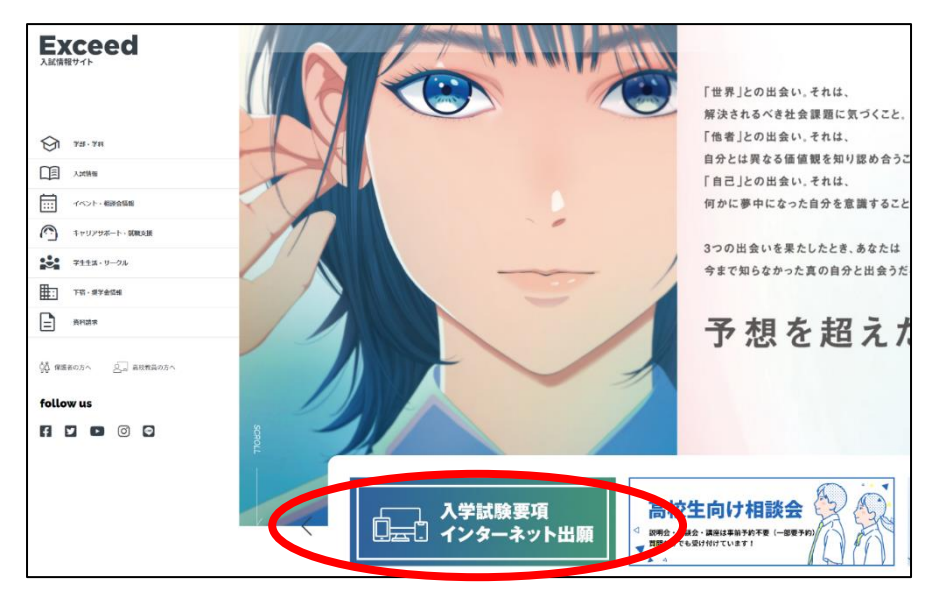

②「入学試験要項・インターネット出願」のページで、当該年度の入学試験共通事項および、出願 する入学試験要項を確認の上、最下の「インターネット出願はこちら→」をクリックしてください。

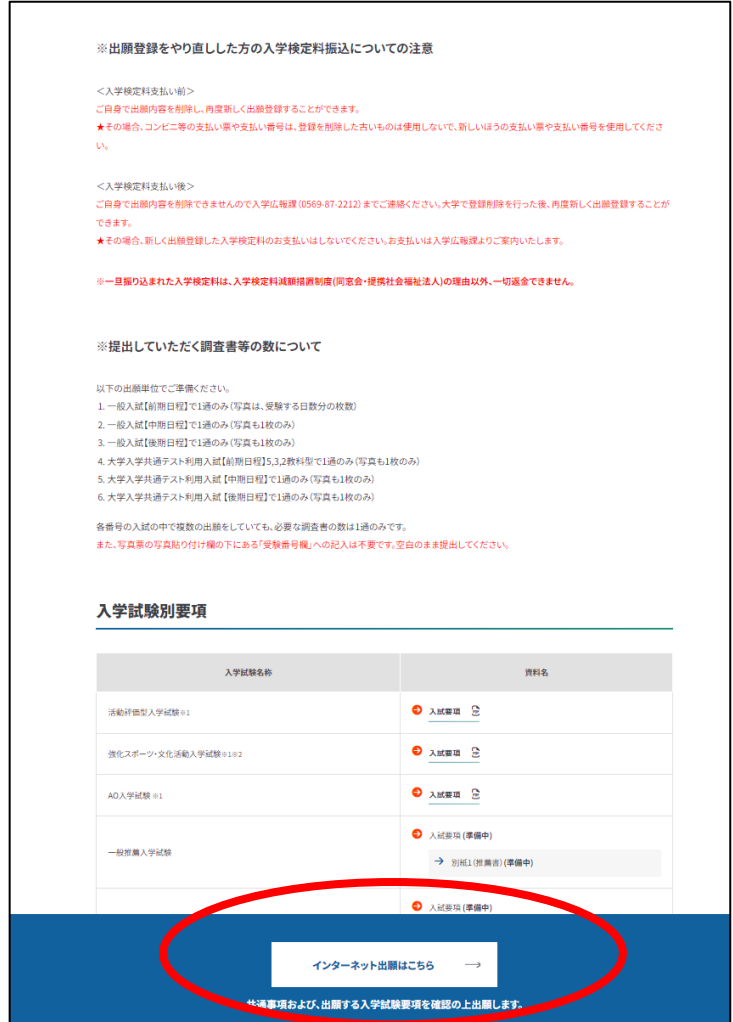

③「インターネット出願の流れ」および、「個人情報の取り扱いについて」を必ず確認の上、「個人 情報の取り扱いに同意する」のチェックボックスを選択の上、最下の「出願手続き」をクリックしてく ださい。

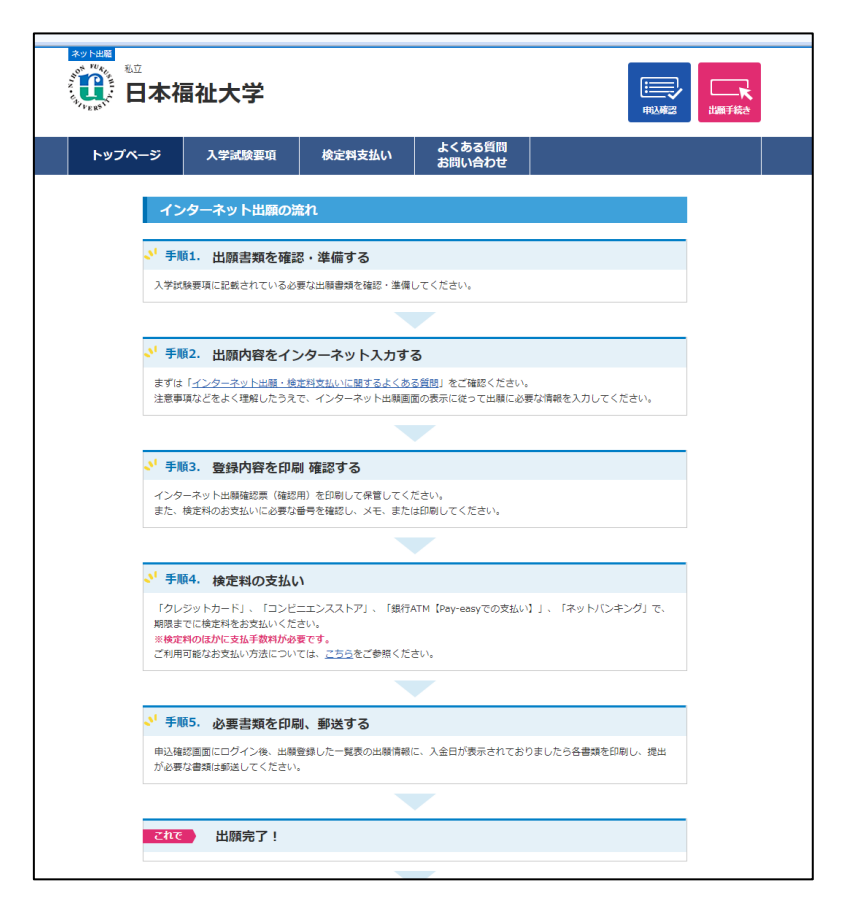

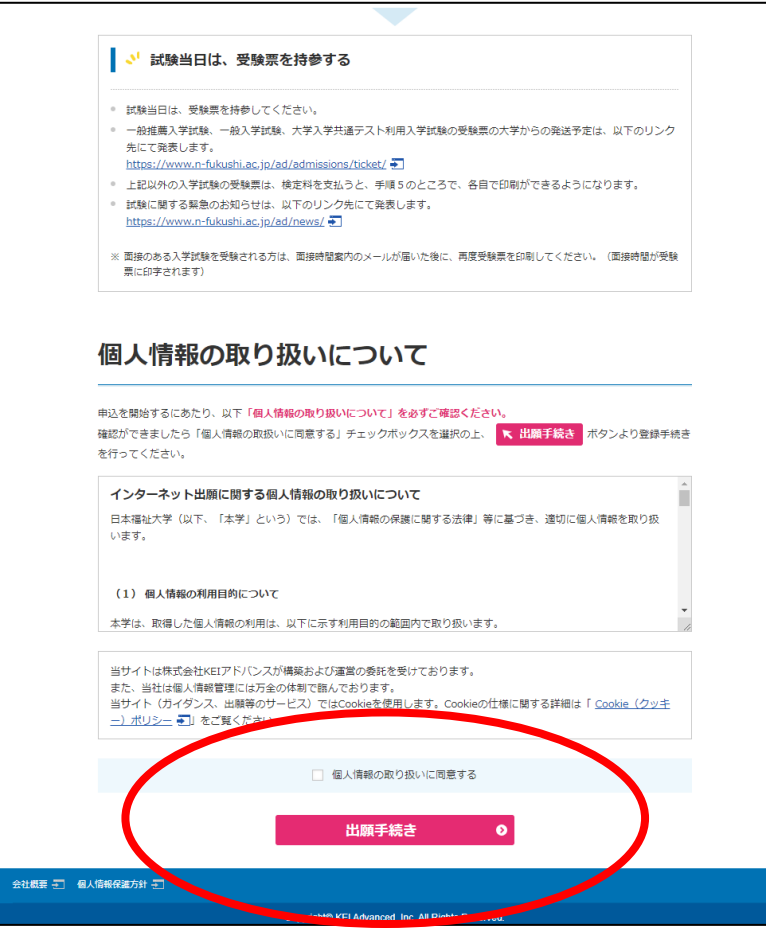

④出願する入試制度「AO 入学試験【受験する日程】」を選択します。間違いのないように選択し 「次へ」をクリックしてください。

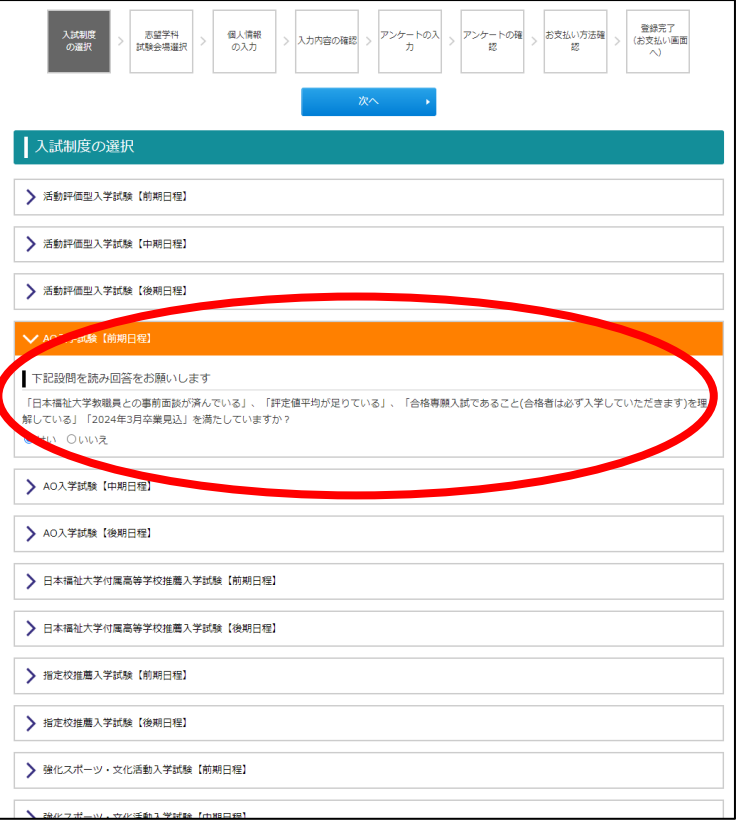

⑤出願する学部・学科・専攻・専修や試験会場を選択し「次へ」をクリックしてください。

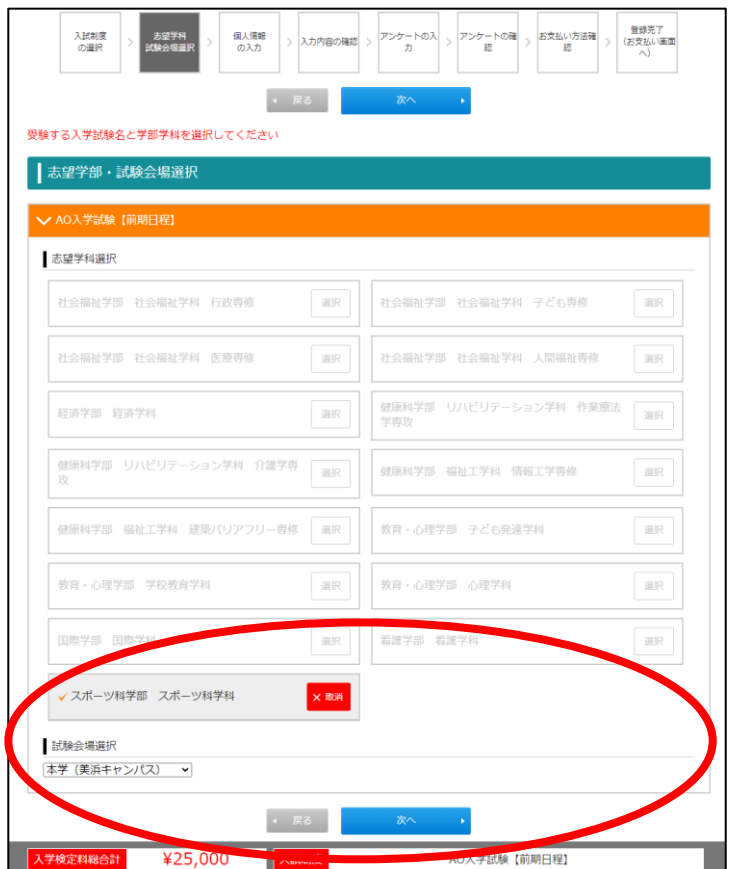

⑥個人(志願者)情報を入力して「次へ」をクリックしてください。

※メールアドレス入力の後、「メール受信確認」をクリックし、メールを受信できるか確認してくださ い。必ず受信可能なアドレスを登録してください。

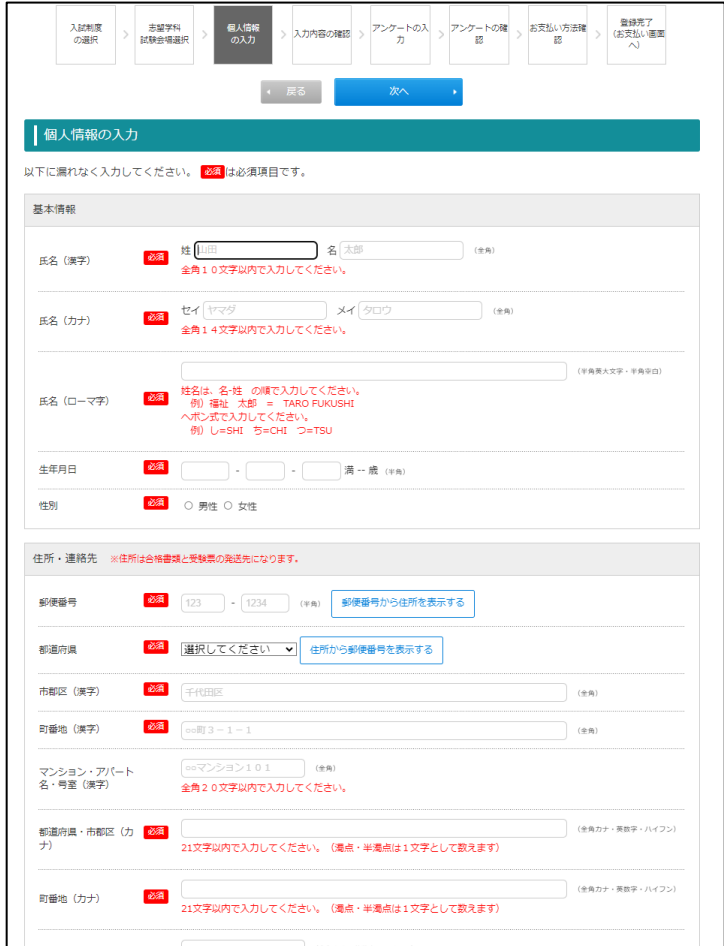

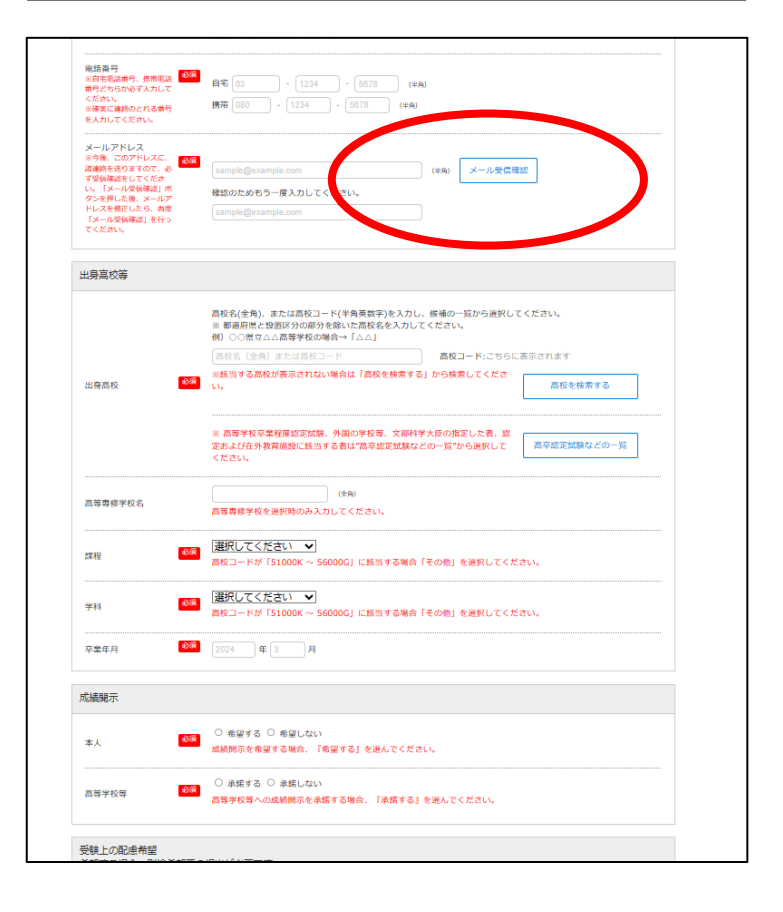

⑦登録した情報に誤りがないか、確認してください。誤りがあった場合は、「戻る」をクリックして登 録内容を修正してください。誤りがないことを確認できた場合は、「次へ」をクリックして登録の続き に進んでください。

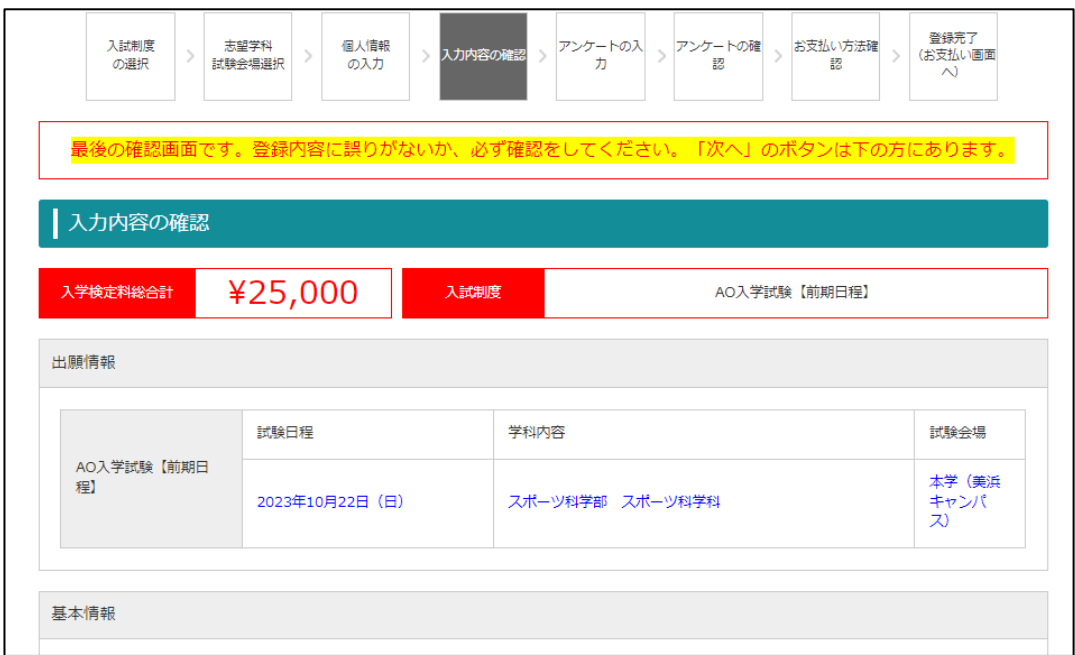

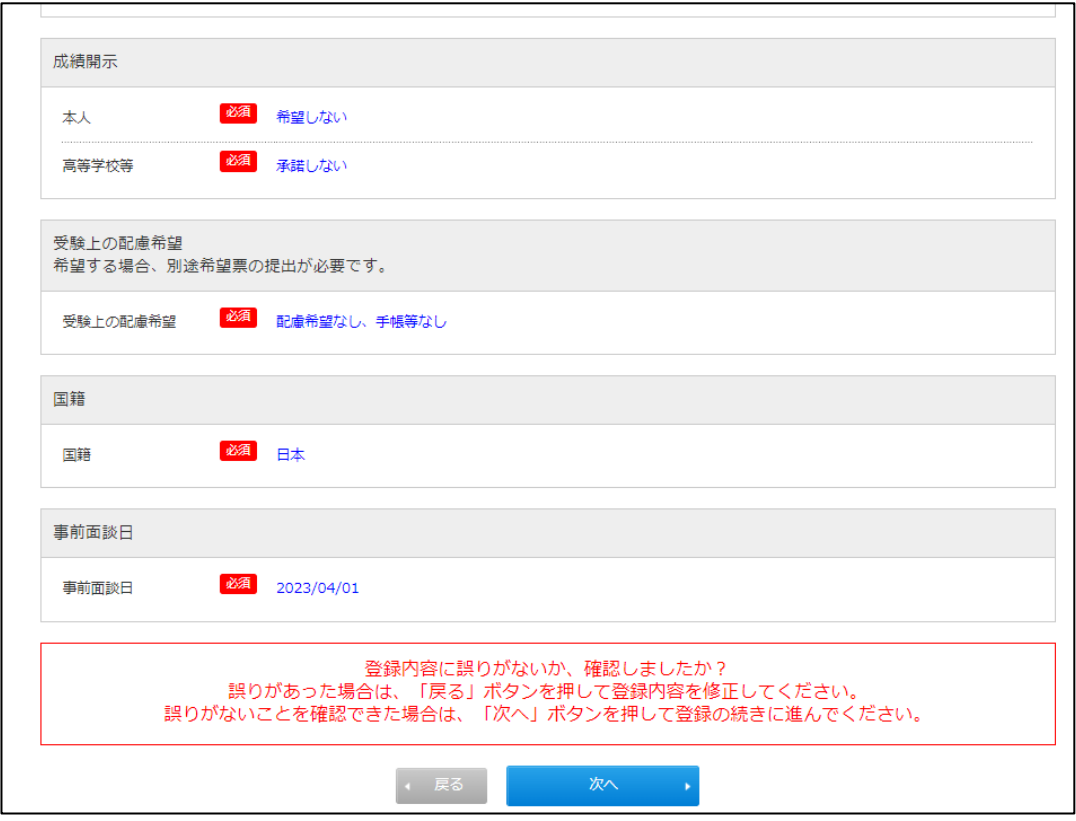

⑧アンケートを入力して「次へ」をクリックしてください。

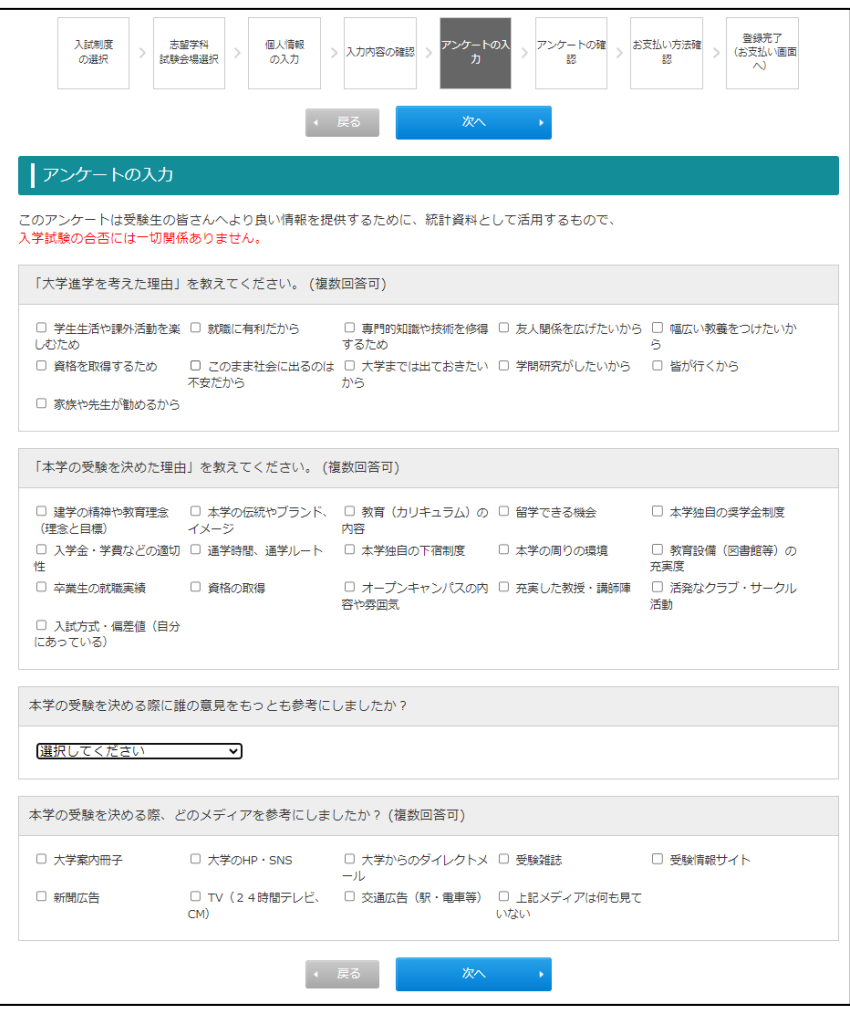

⑨アンケートの内容を確認できた場合は、「次へ」をクリックしてください。

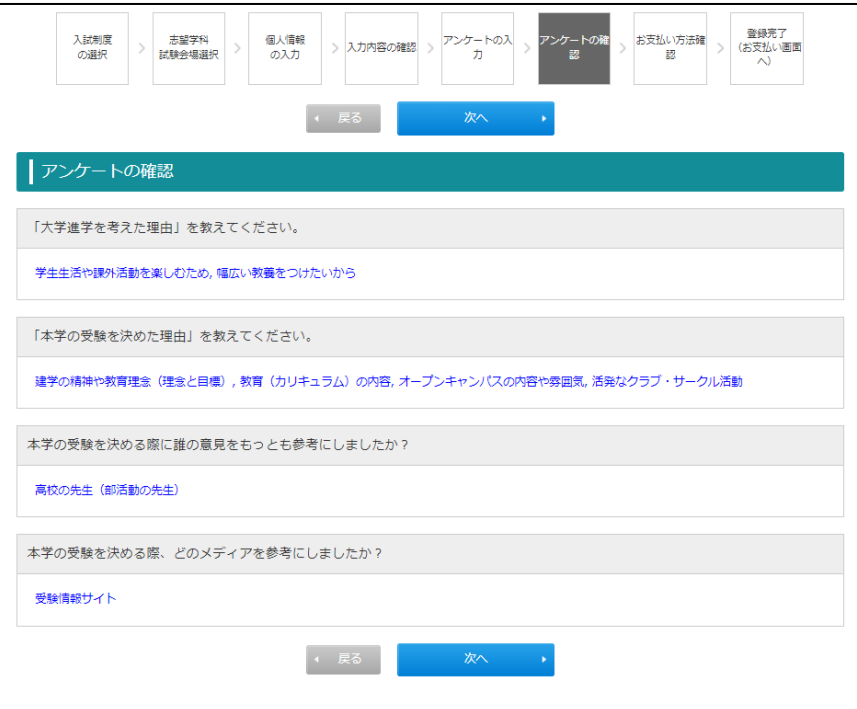

⑩入学検定料の支払い方法、払い込み期限、支払金額を確認し「確認して登録」をクリックしてく ださい。登録が完了すると、登録したメールアドレスに「インターネット出願完了」メールが届きます。

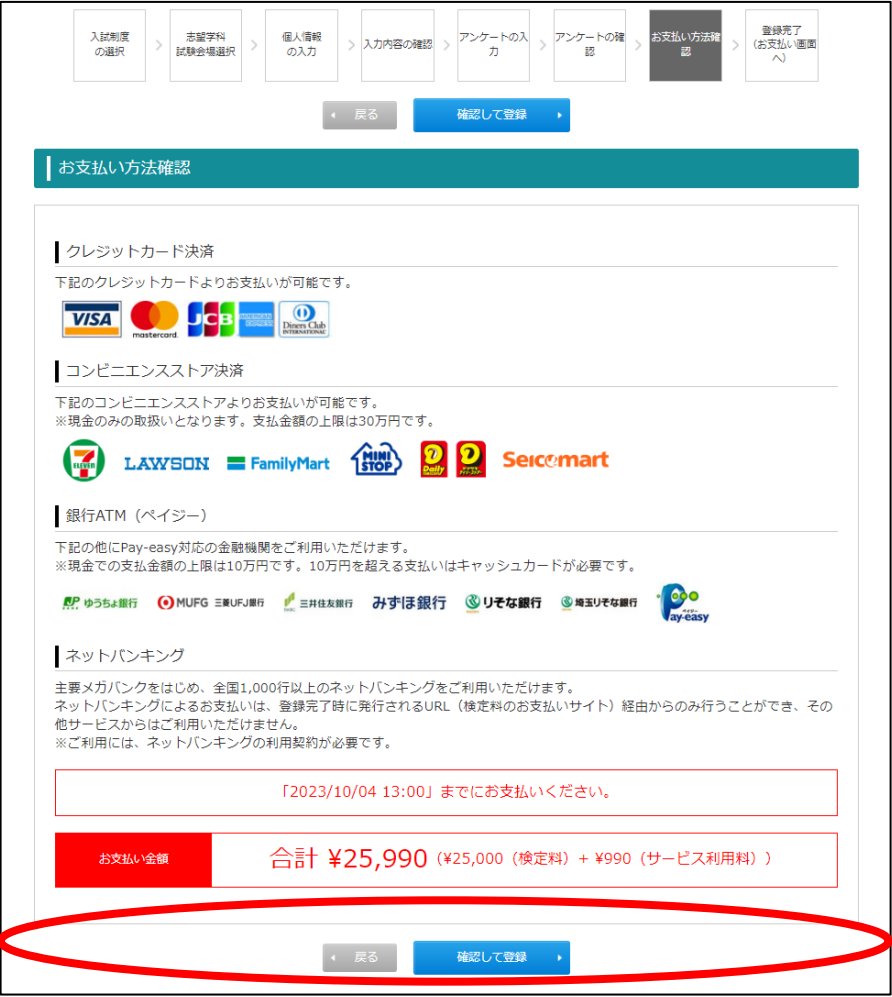

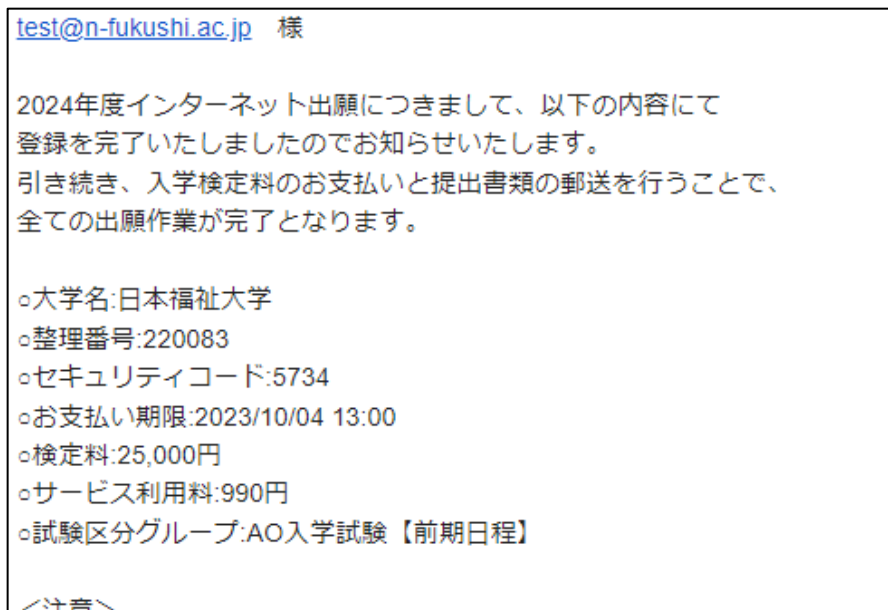

⑪「出願登録完了」画面において、「1.書類提出システムに課題などを登録する」の「書類提出シ ステムに課題などを登録する」をクリックしてください。

※自己アピール書等を「書類提出システム(J-Bridge System)」で登録することとなりますが、 登録にあたり「書類提出システム(J-Bridge System)」の会員登録が必要となります。なお、入力 の際に「整理番号」が必要となりますので必ずメモを取ってください。

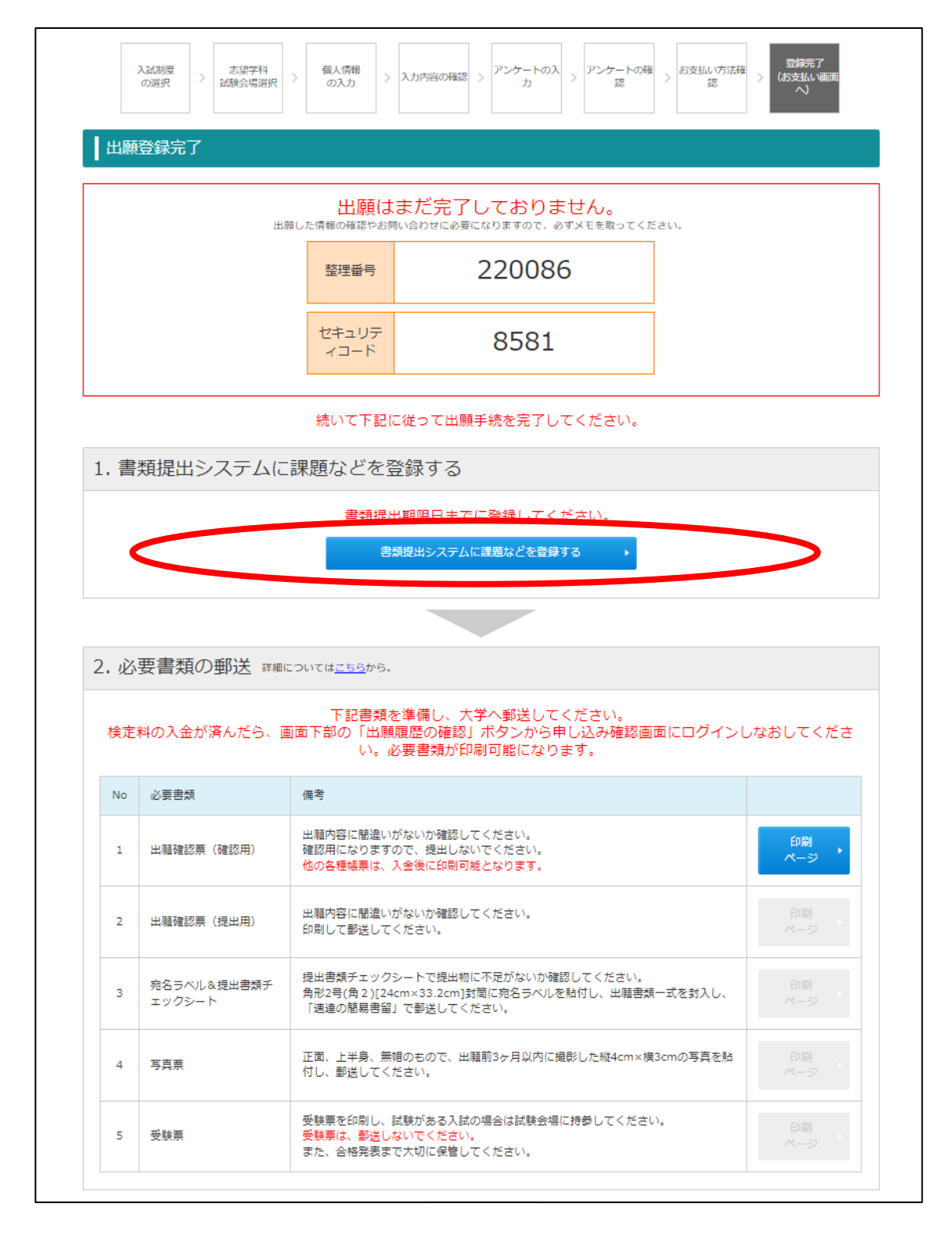

## J-Bridge System での操作

⑫「新規会員登録」をクリックしてください。なお、「J-Bridge System」に会員登録済みの場合は、 「ログイン画面へ」をクリックしてください。

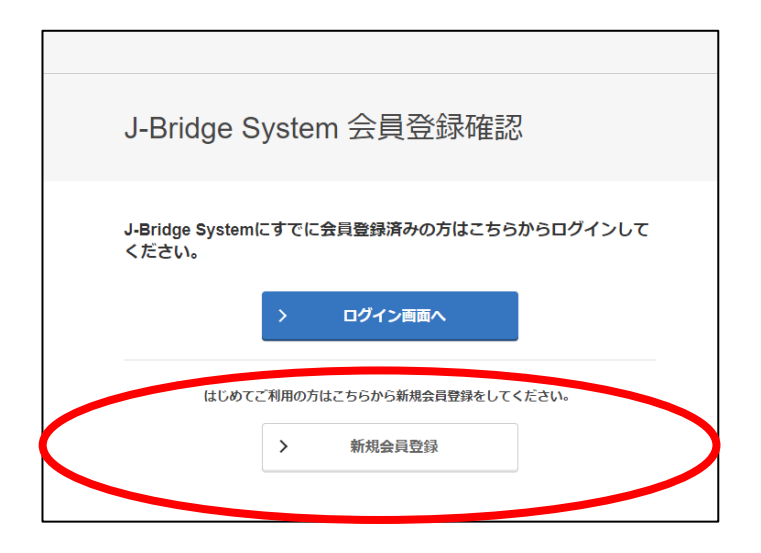

⑬画面の指示に従い、会員登録を行ってください。

※メールアドレスは必ず、インターネット出願登録時に登録したアドレスにしてください。

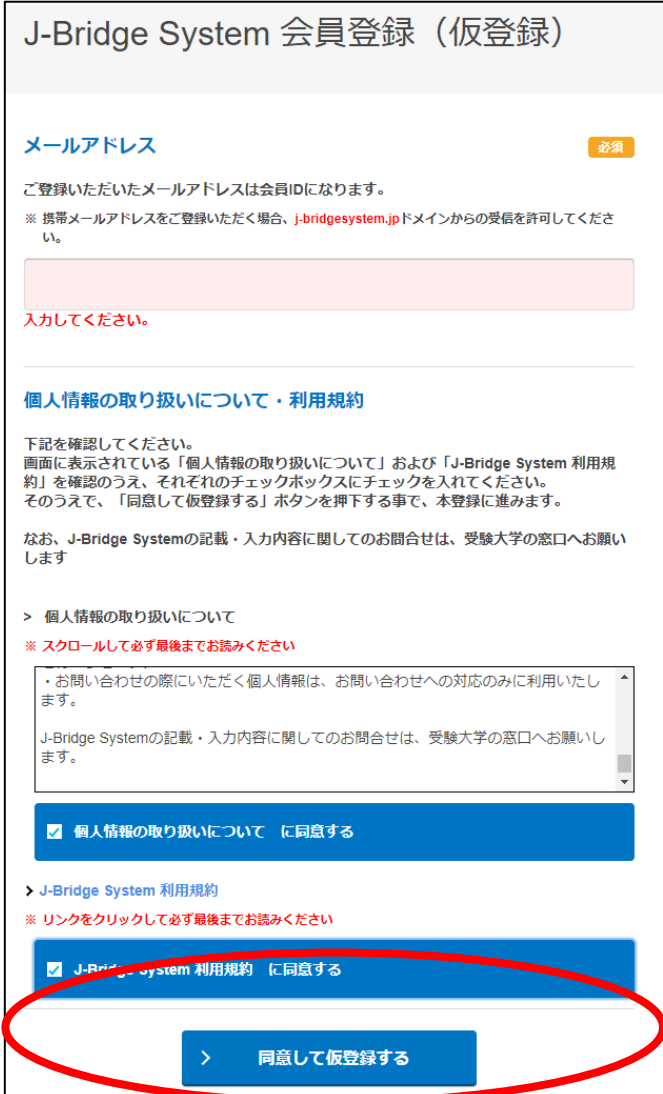

⑭会員登録(仮登録)が完了すると、登録したメールアドレスに「J-Bridge System 仮登録完了」メ ールが届きます。そのメールに記載の URL にアクセスしてパスワードを設定してください。 ※登録されたメールアドレス(ID)とパスワードは、再度「J-Bridge System」にログインする場合に 必要となりますので、必ずメモを取っておいてください。

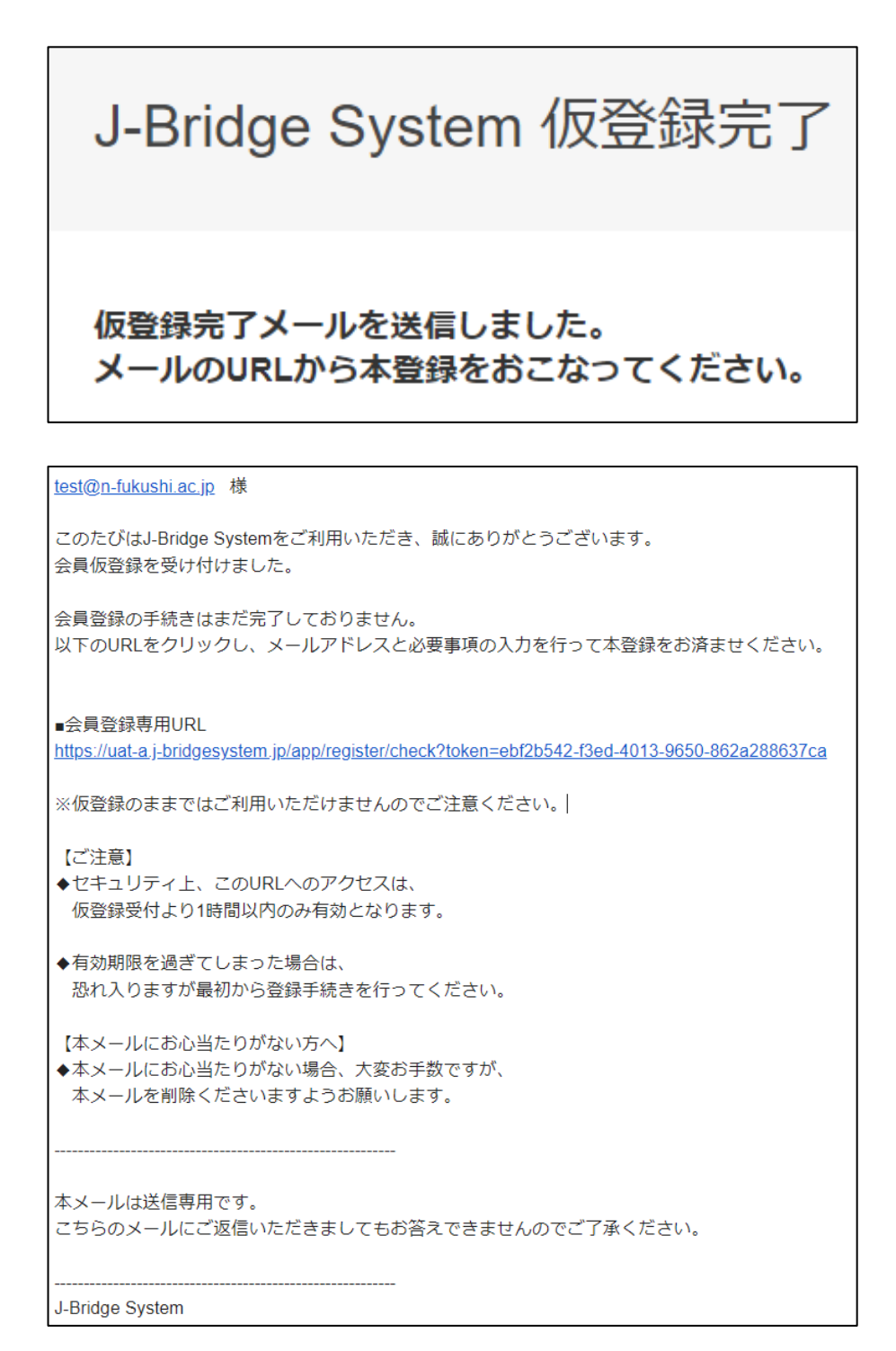

⑮「J-Bridge System 仮登録完了」メールに記載の URL にアクセスしてパスワードを設定し会員登 録(本登録)が完了すると、登録したメールアドレスに「J-Bridge System 本登録完了」メールが届 きます。

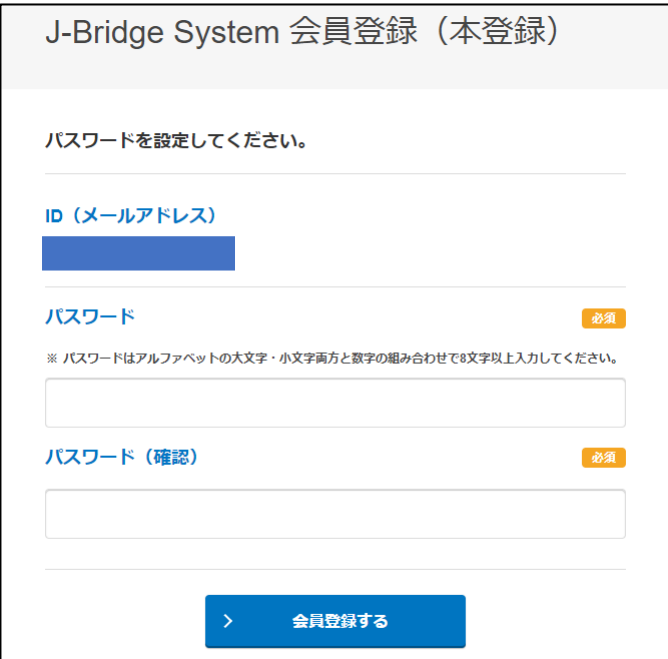

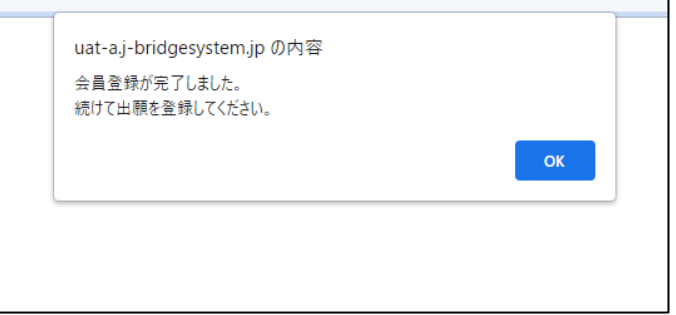

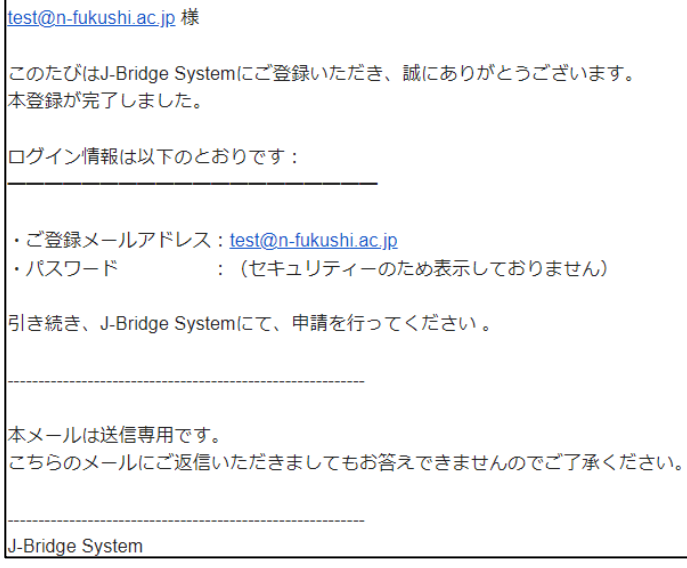

⑯インターネット出願登録時に発行された「整理番号」を入力し、「出願を登録する」をクリックして ください。

※「整理番号」が不明な場合は、インターネット出願登録時に配信されたメールを確認してください。

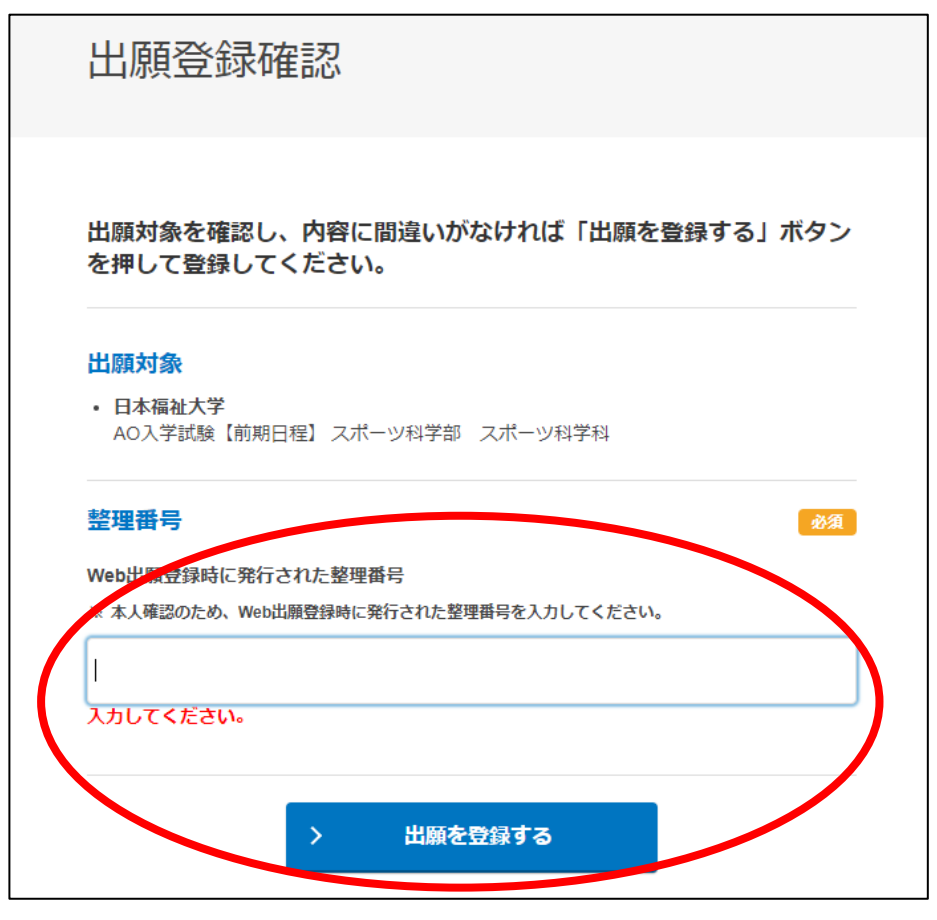

⑰登録一覧画面において、「日本福祉大学/AO 入学試験(志望学部・学科等)」をクリックしてくだ さい。

※本学で複数回登録したり、他大学で登録したことがある場合は当該内容も表示されますので、 志望学部や検定料支払状況の表示内容、その他大学名を確認の上、必ず今回出願登録(書類 提出)を行う入試を選択してください。

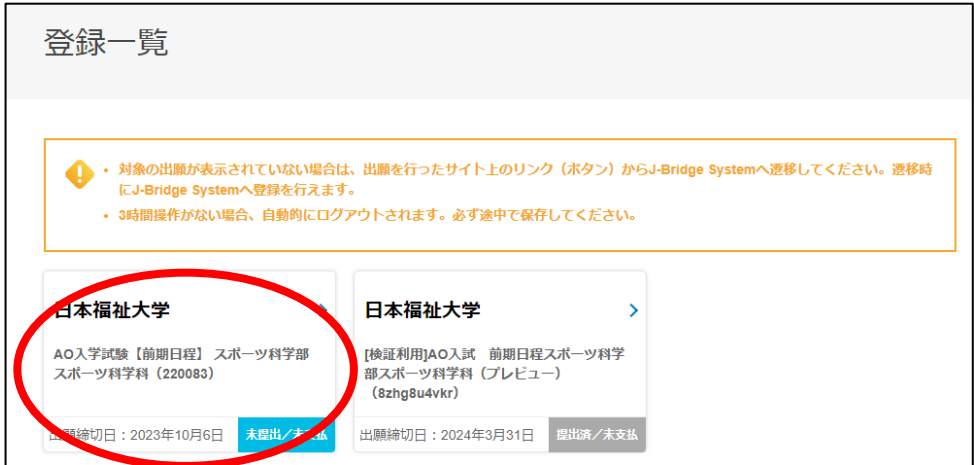

⑰申請項目一覧のページに移動します。「申請を開始する」をクリックして、自己アピール書等を 登録してください。すべての設問にもれなく登録してください。

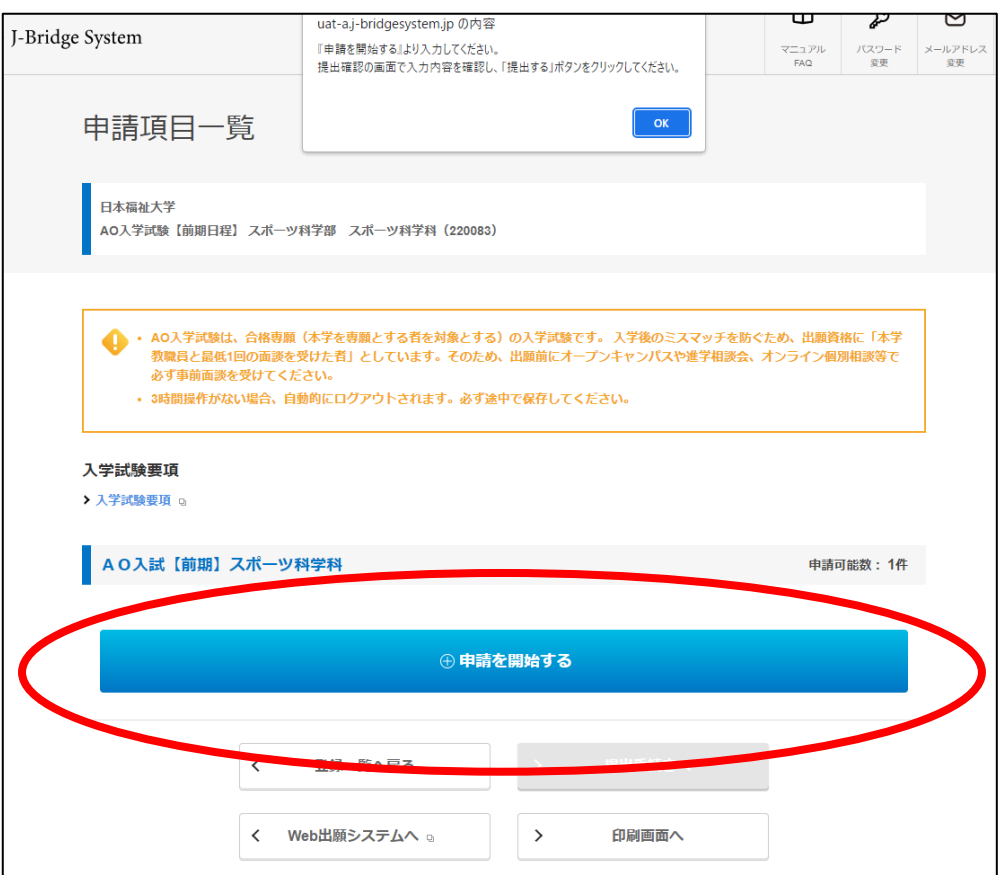

⑱設問内容をよく読んだ上で自己アピール書等を登録し、「保存して次の設問に回答する」をクリ ックしてください。 Word などで予め文章を作っておくと登録時に便利です。

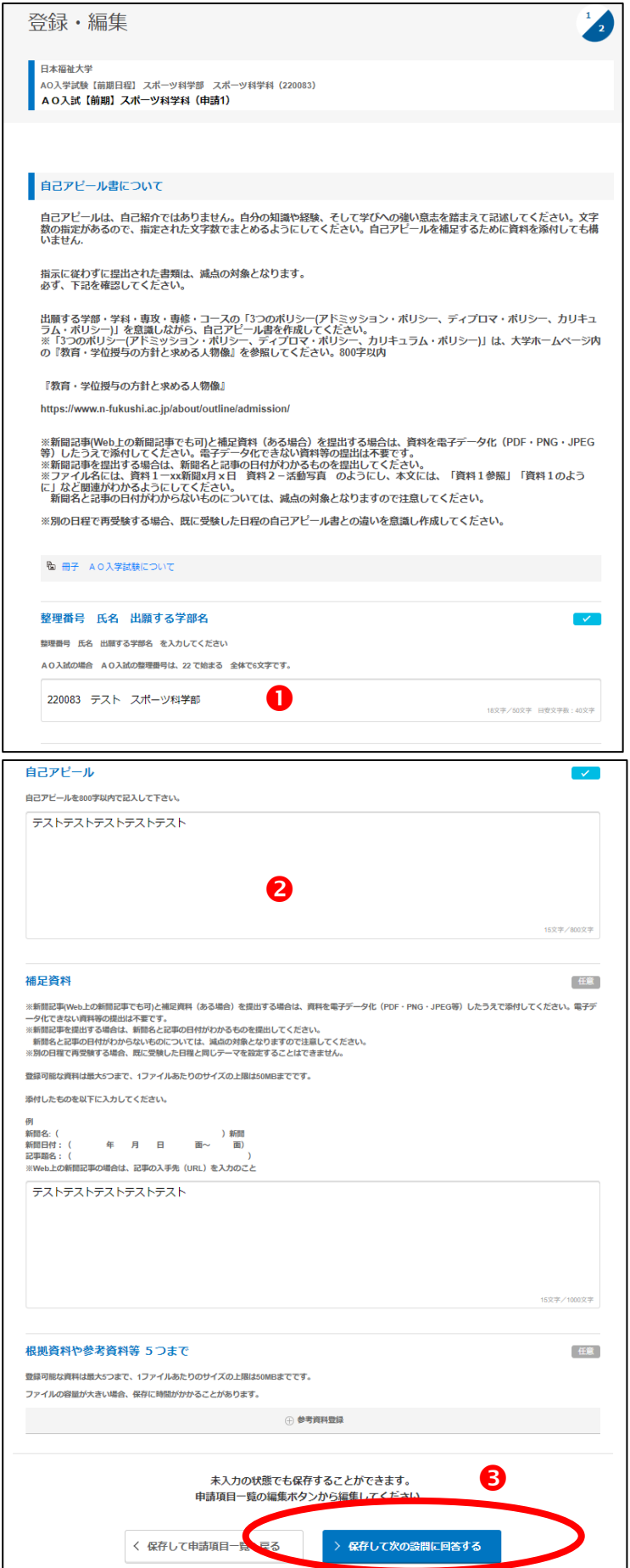

⑲最後の設問まで登録が完了したら、「保存して回答内容を確認する」をクリックしてください。

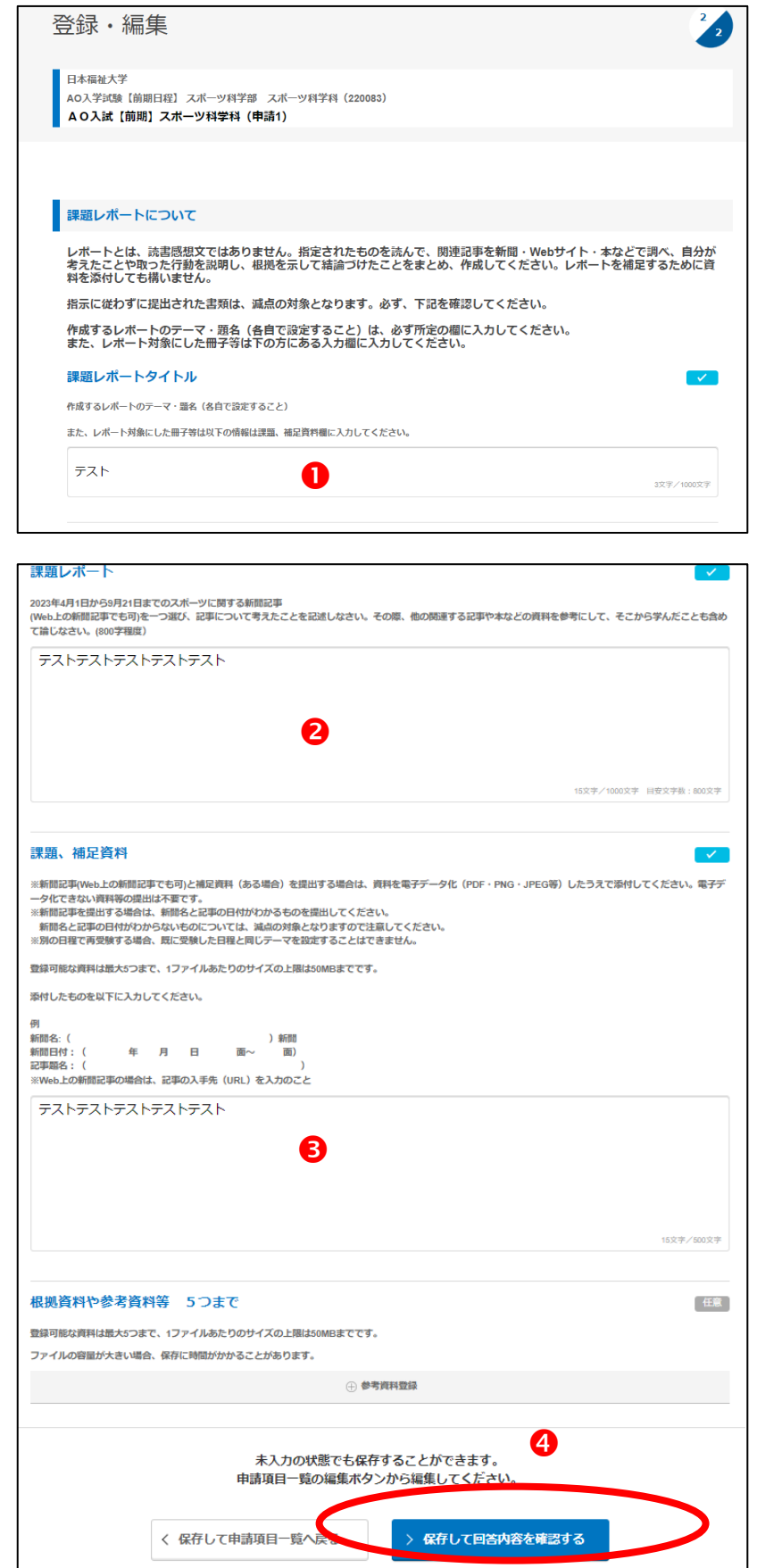

⑳登録した内容を確認した上で「申請項目一覧へ戻る」をクリックしてください。

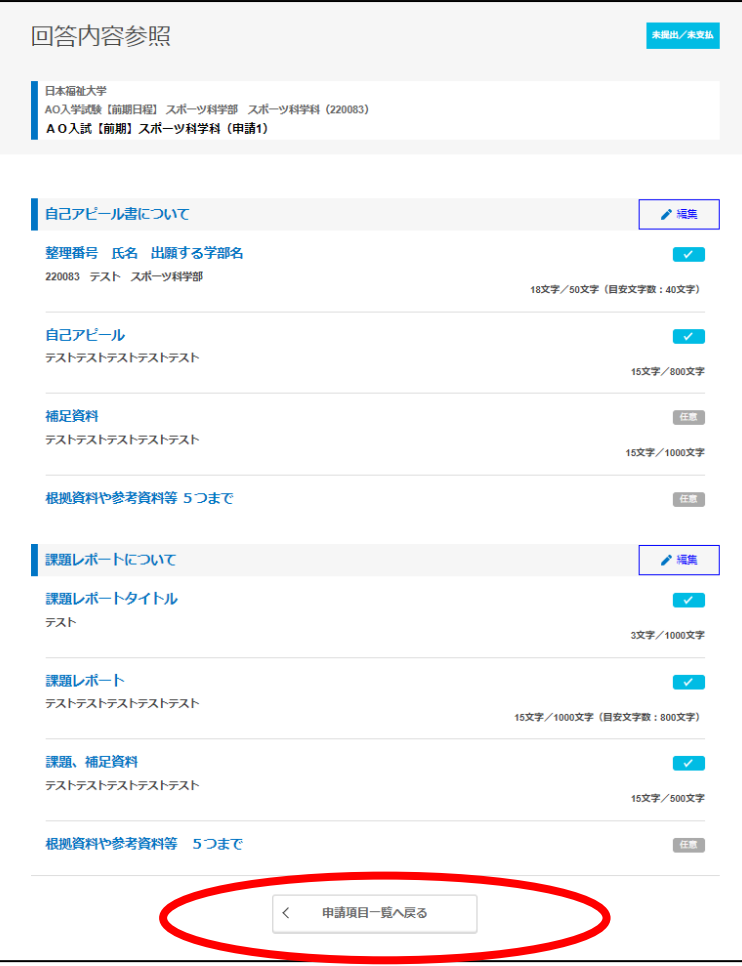

㉑自己アピール書等に登録ができたら、提出前に「印刷画面へ」をクリックして登録内容を確認し てください。

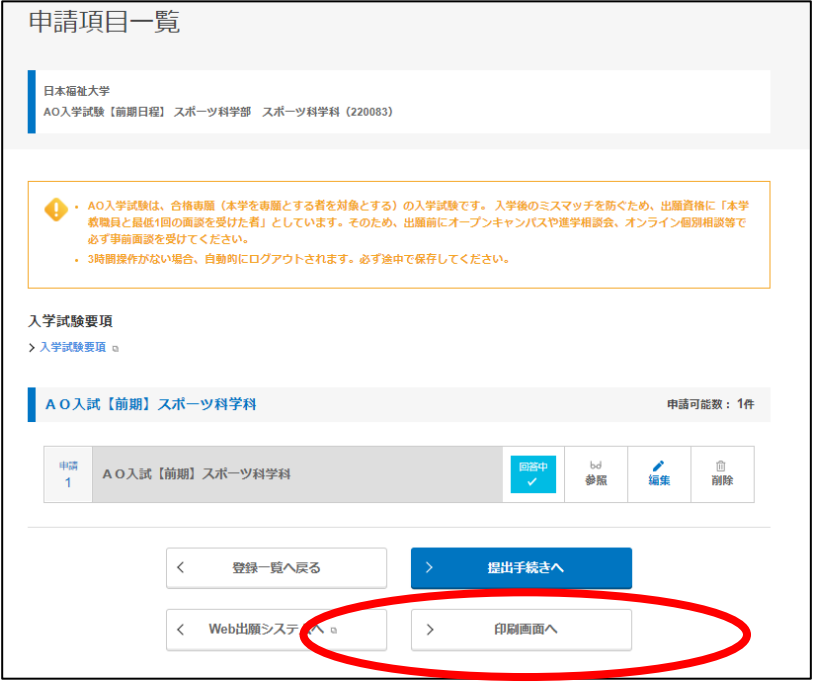

㉒「印刷」をクリックすると内容を印刷できます。

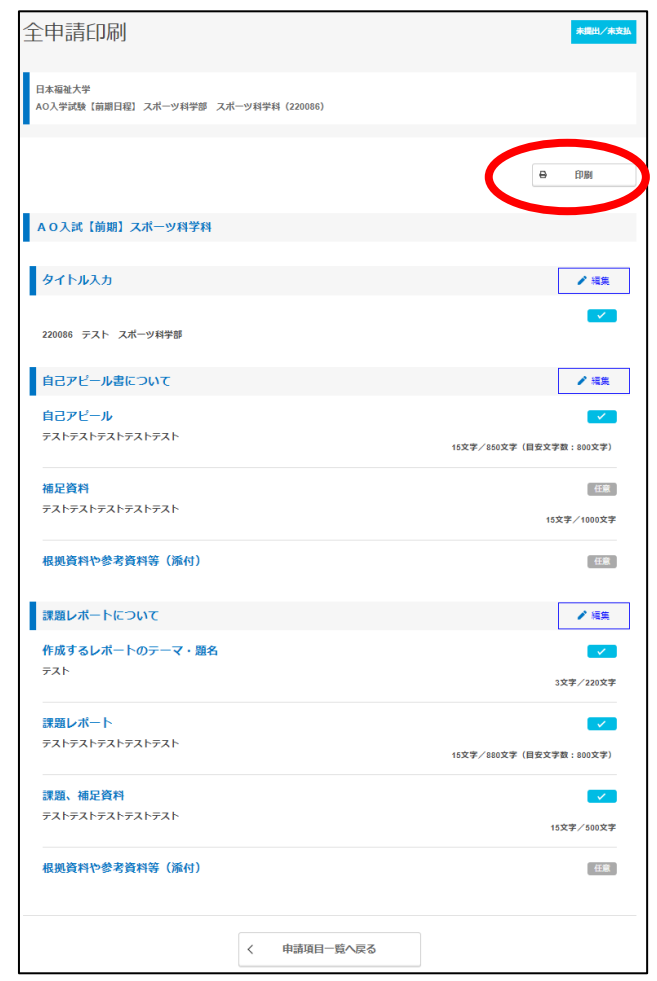

㉓登録内容を確認できたら、「提出手続きへ」をクリックしてください。

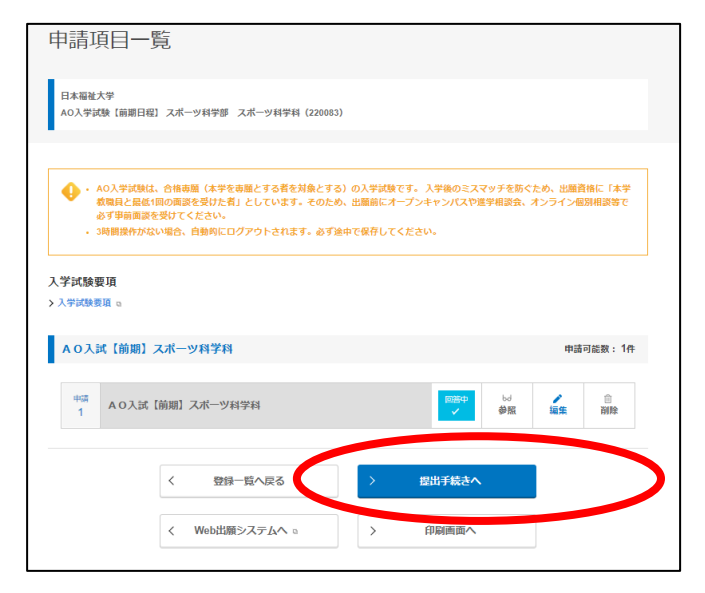

㉔再度、確認画面が表示されます。登録内容を確認できたら、「提出する」をクリックしてください。 ※提出後は、いかなる理由があっても修正はできませんので、誤りがないかよく確認してください。

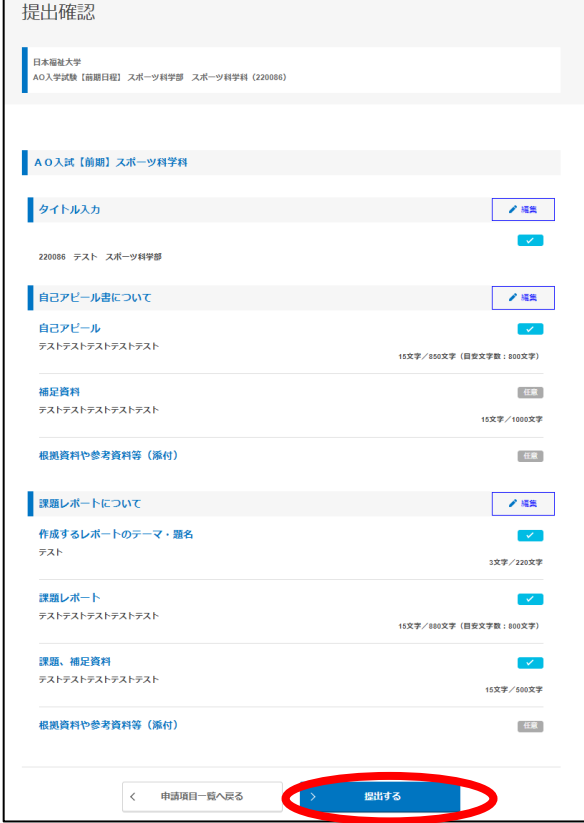

㉕注意喚起のポップアップウインドウが表示されます。よければ「OK」をクリックしてください。

※端末により表示されない場合もあります※

※提出後は、いかなる理由があっても修正はできませんので、誤りがないかよく確認してください。

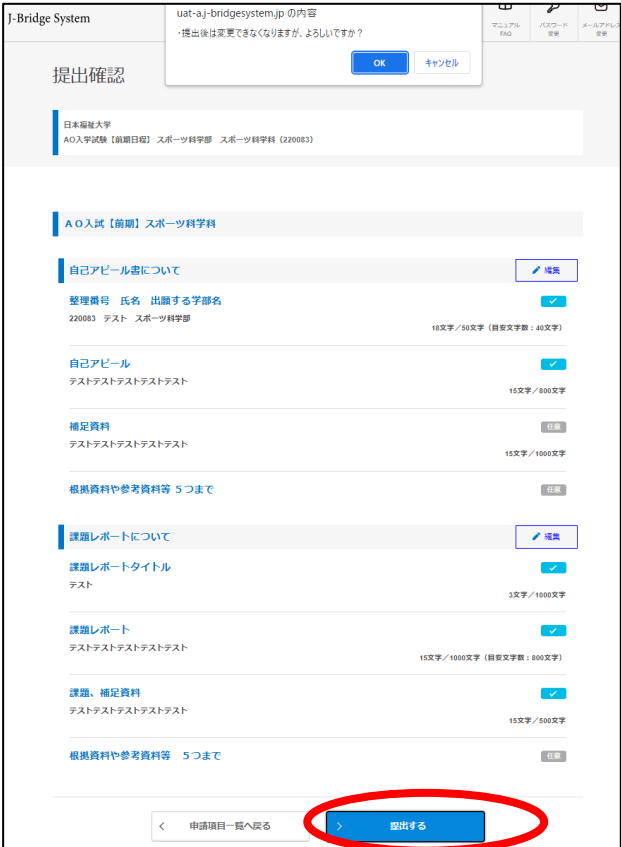

㉖提出が完了したら、全申請印刷画面に移動します。「印刷」をクリックし、提出した内容を印刷し たものを控えとして保管しておいてください。(提出の必要はありません。)印刷が完了したら、「申 請項目一覧へ戻る」をクリックしてください。

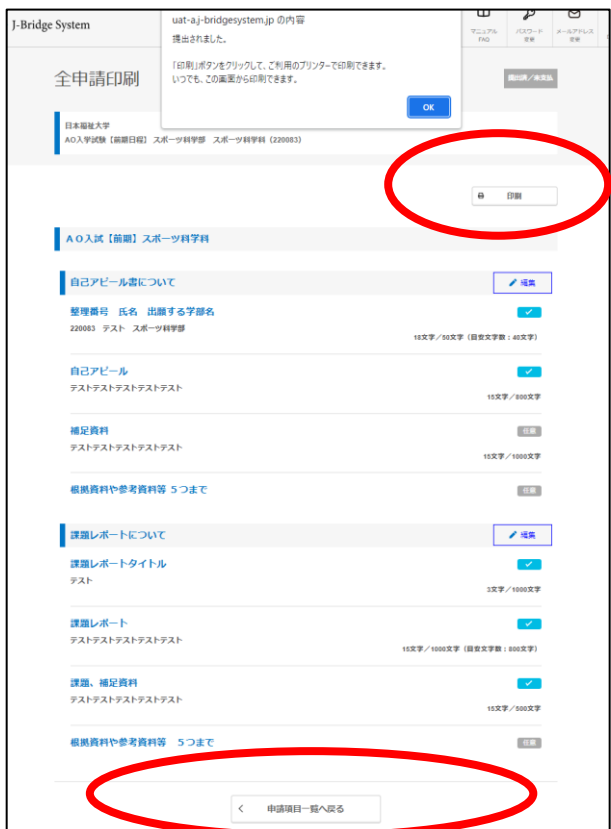

㉗「回答済」になっていれば、書類提出は完了です。

Web 出願システムに戻り、その他の必要な手続きを行ってください。

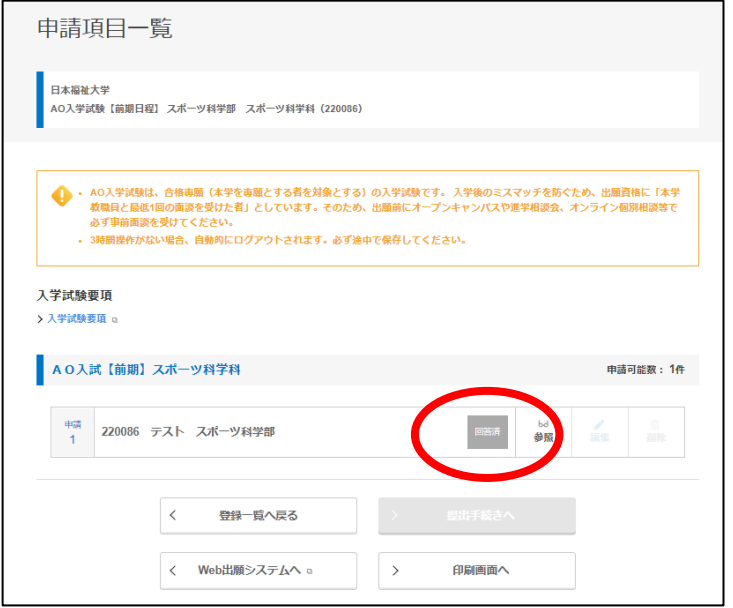